# Портфолио студента

Контактные данные разработчика: Skype: uniquestrelok ICQ: 270085985 Email: test@mmis.ru

# Адрес сайта:

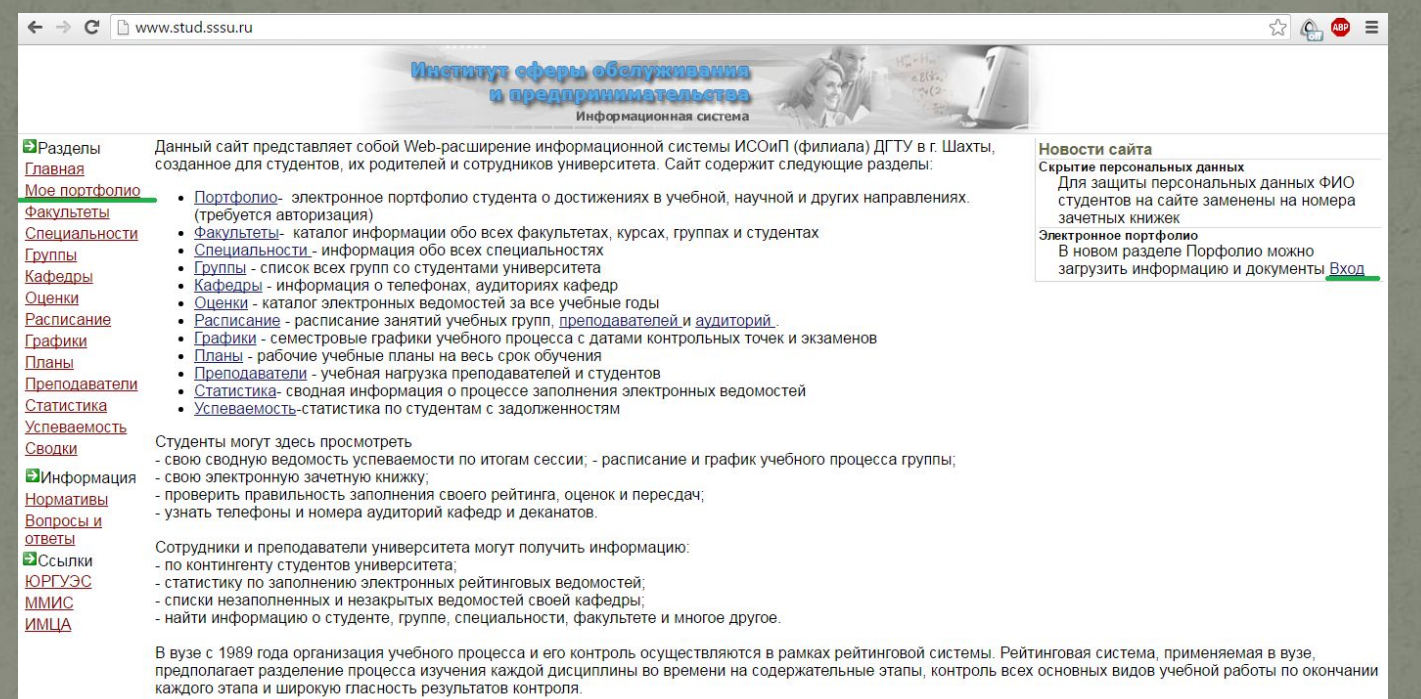

## Для того, чтобы получить пароль необходимо перейти по ссылке указанной

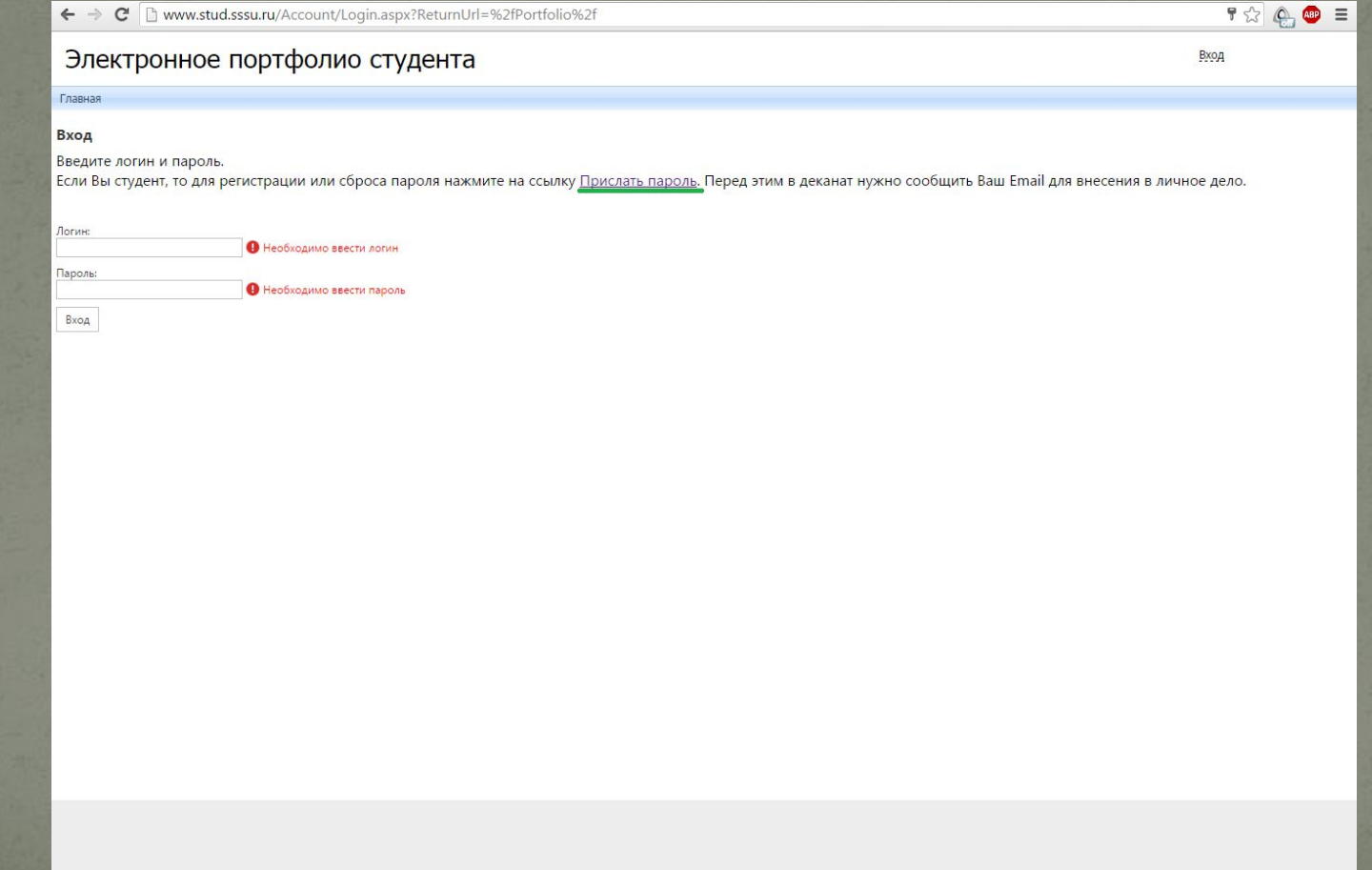

## ввести свой email и нажать кнопку «Получить пароль».

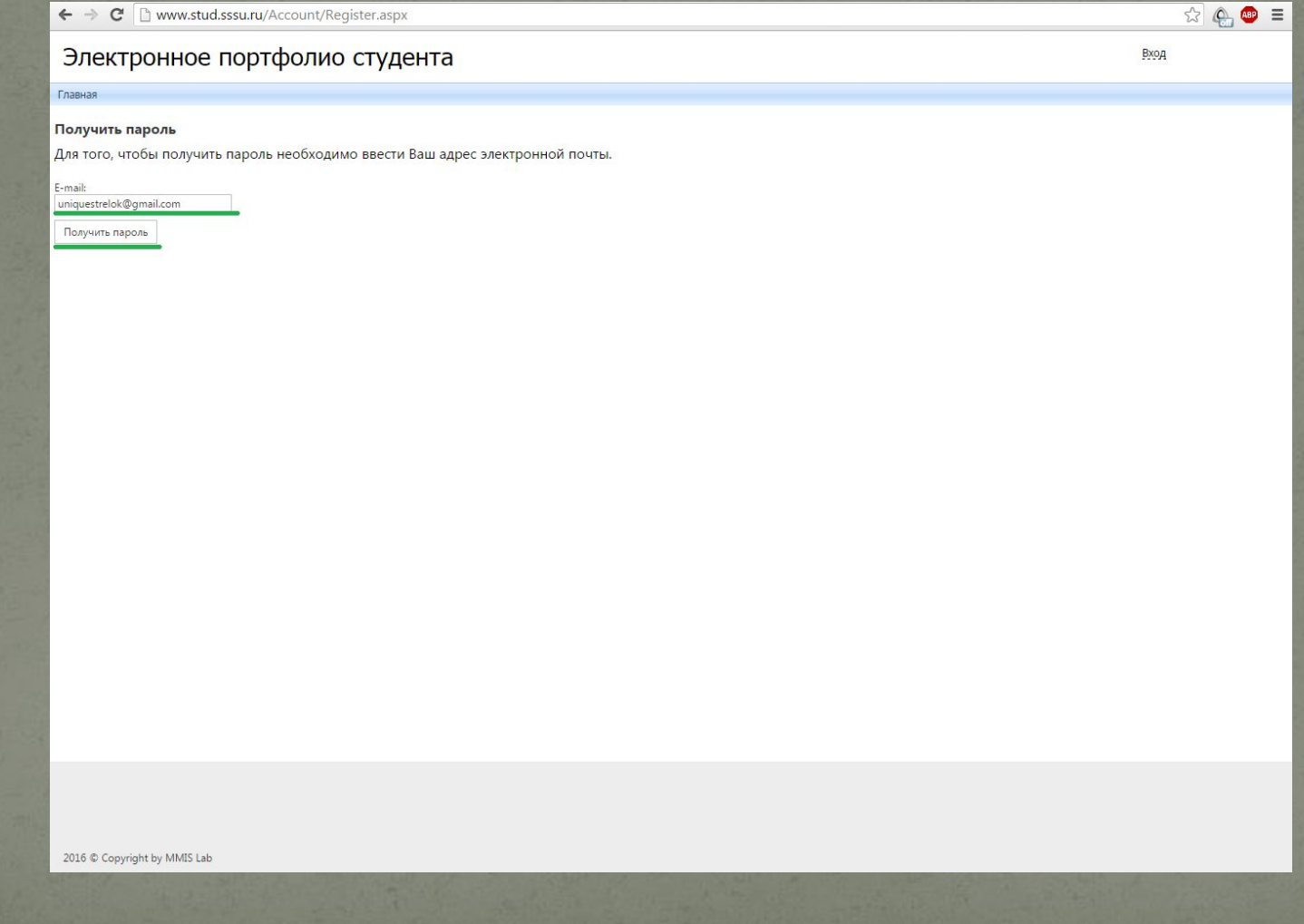

### $\rightarrow$ Ваш email был заранее передан в деканат, Вы попадаете на страницу

#### входа.

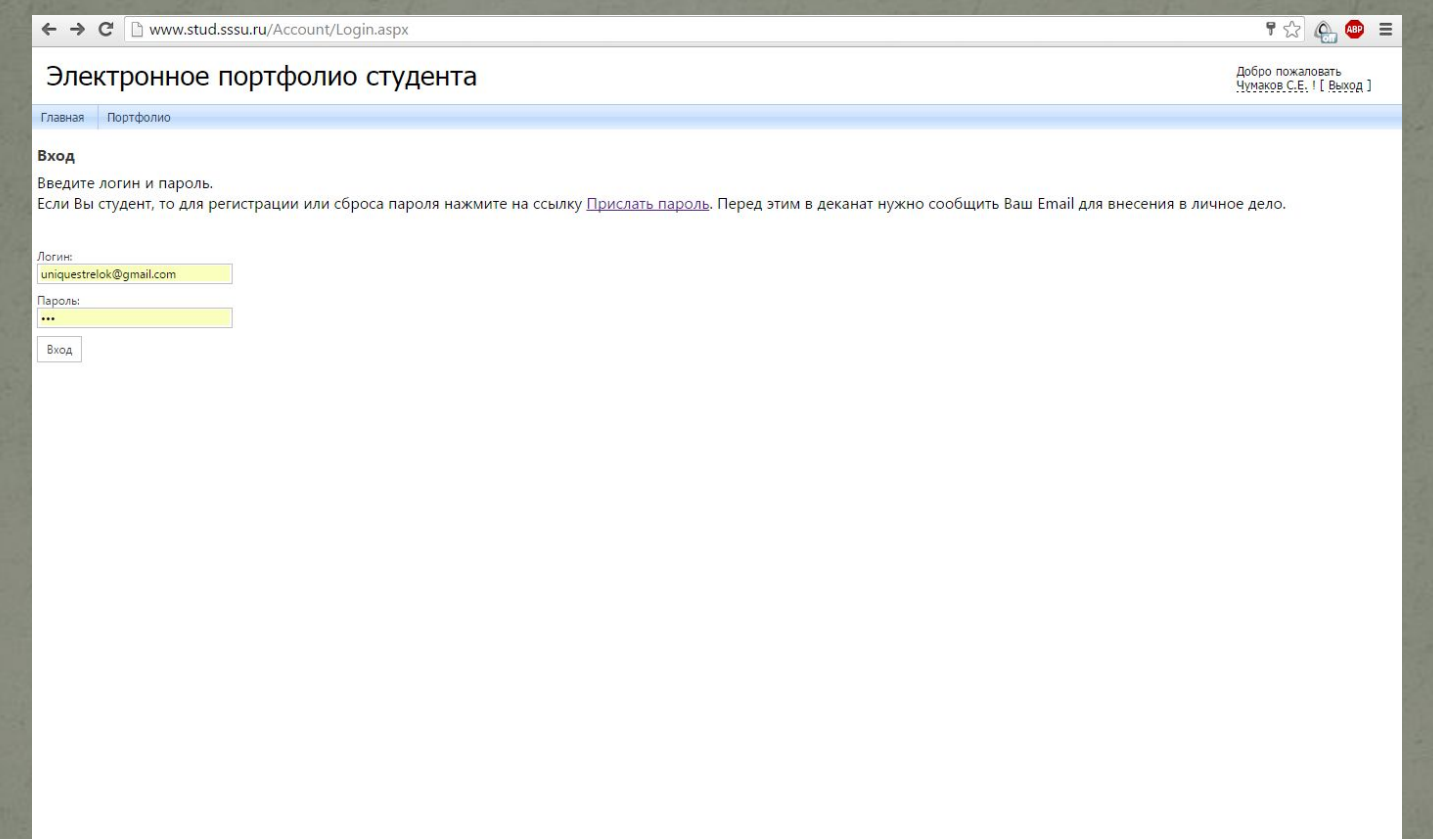

## После введения логина (email) и пароля, присланного на почту, Вы попадаете на страницу с личной ИНФОРМАЦИЕЙ.

 $\circledcirc$ 

Добро пожаловать Чумаков С.Е. ! [ Выход ]

#### Электронное портфолио студента

Главная Портфолио Портфолио Личная информация Учебная деятельность Общественная деятельность Научно-исследовательская деят Спортивная деятельность Мои проекты Культурно-творческая деятельн

Отзывы

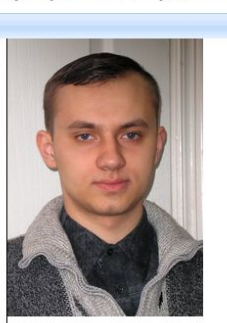

ФИО Дата рождения Факультет **Группа** Kypc Направление Год поступления План

Чумаков Сергей Евгеньевич 02.12.1986 Механико-радиотехнический факультет  $MC-PS1$ Информационные системы и технологии 2003 071900-07-5\_r.pli

2016 Copyright by MMIS Lab

## Вам становятся доступны страницы с информацией об учебной деятельности,

 $\leftarrow \rightarrow \mathbf{C}$  |  $\mathbf{D}$  www.stud.sssu.ru/Portfolio/AcademicAchievs.aspx

 $\begin{array}{ccc} & \circ & \circ & \circ \\ & \circ & \circ & \circ \end{array}$ 

Добро пожаловать Чумаков С.Е. | [ Выход ]

#### Электронное портфолио студента

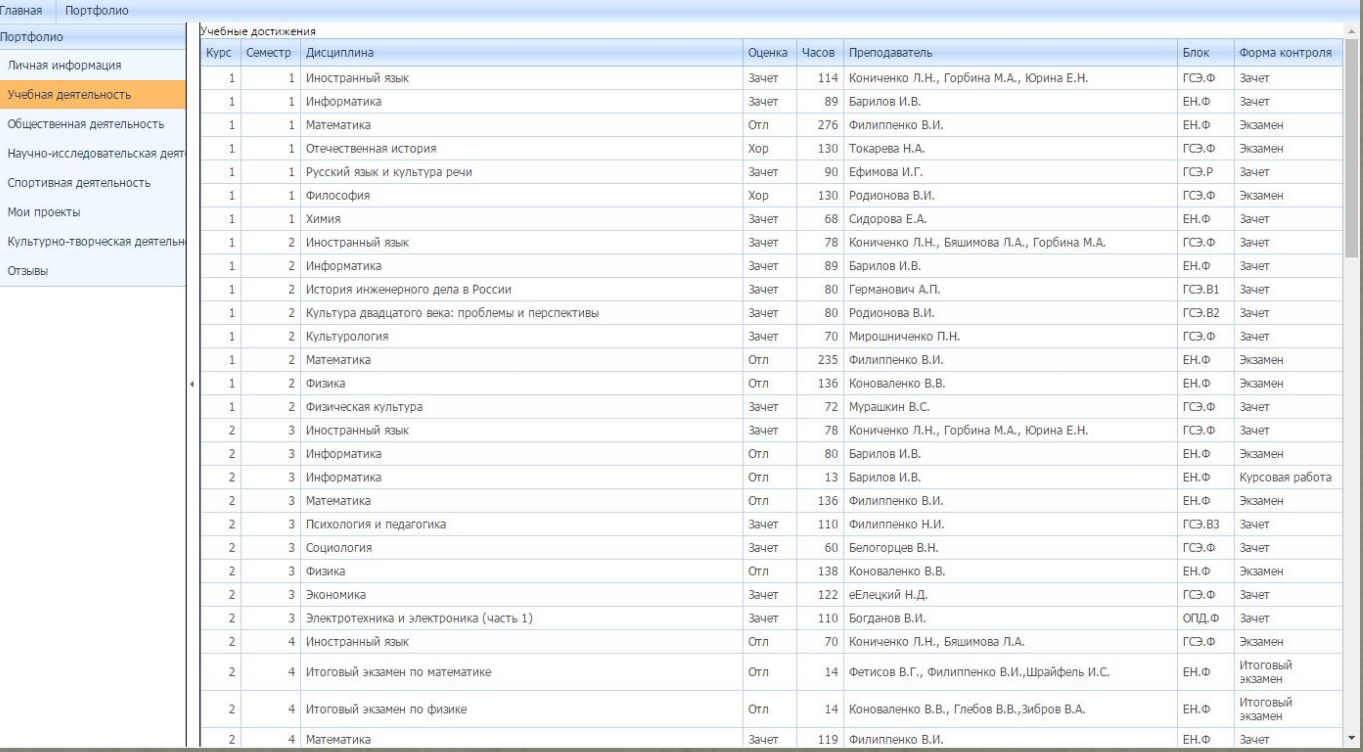

## общественной деятельности,

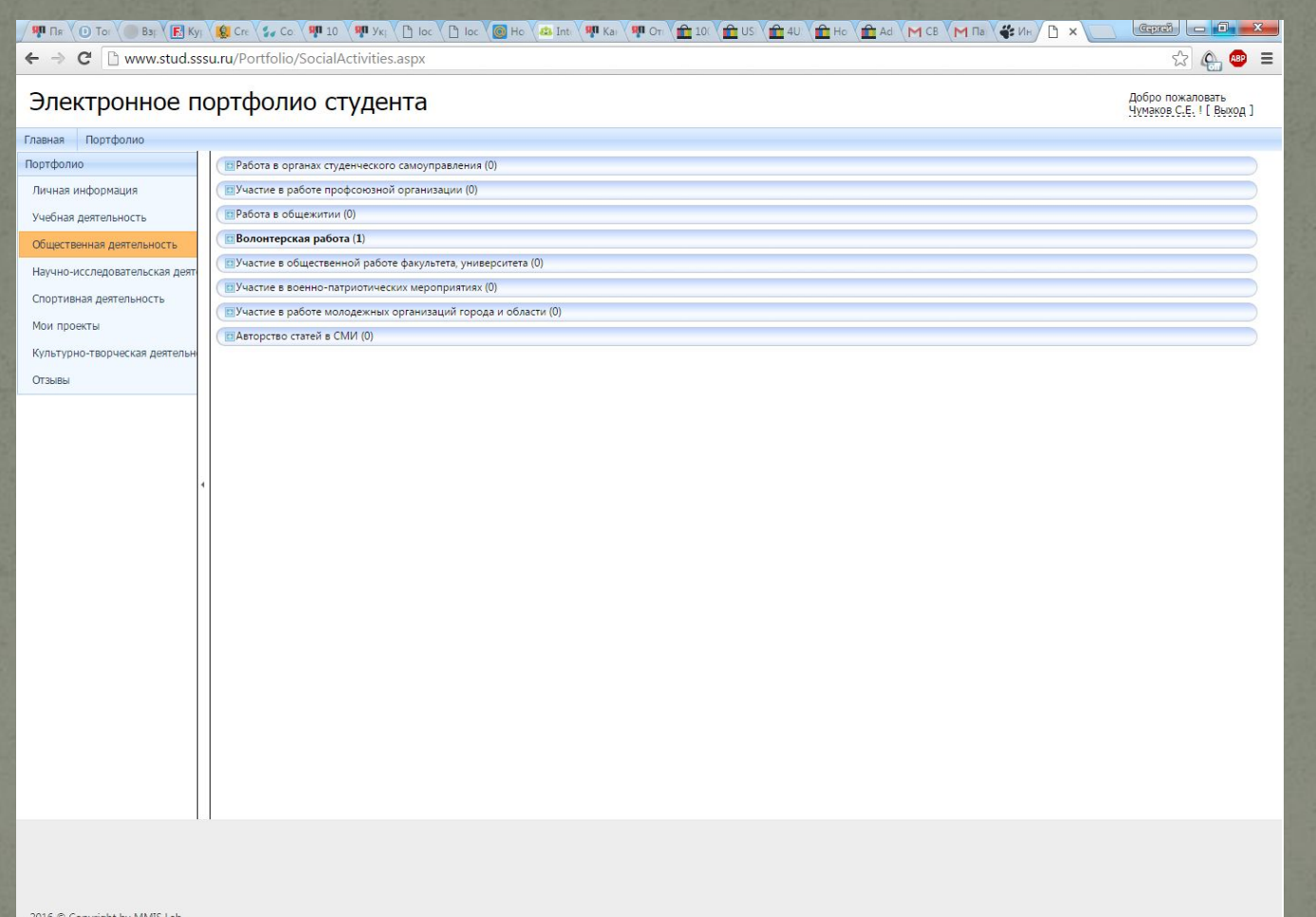

## научно-исследовательской деятельности,

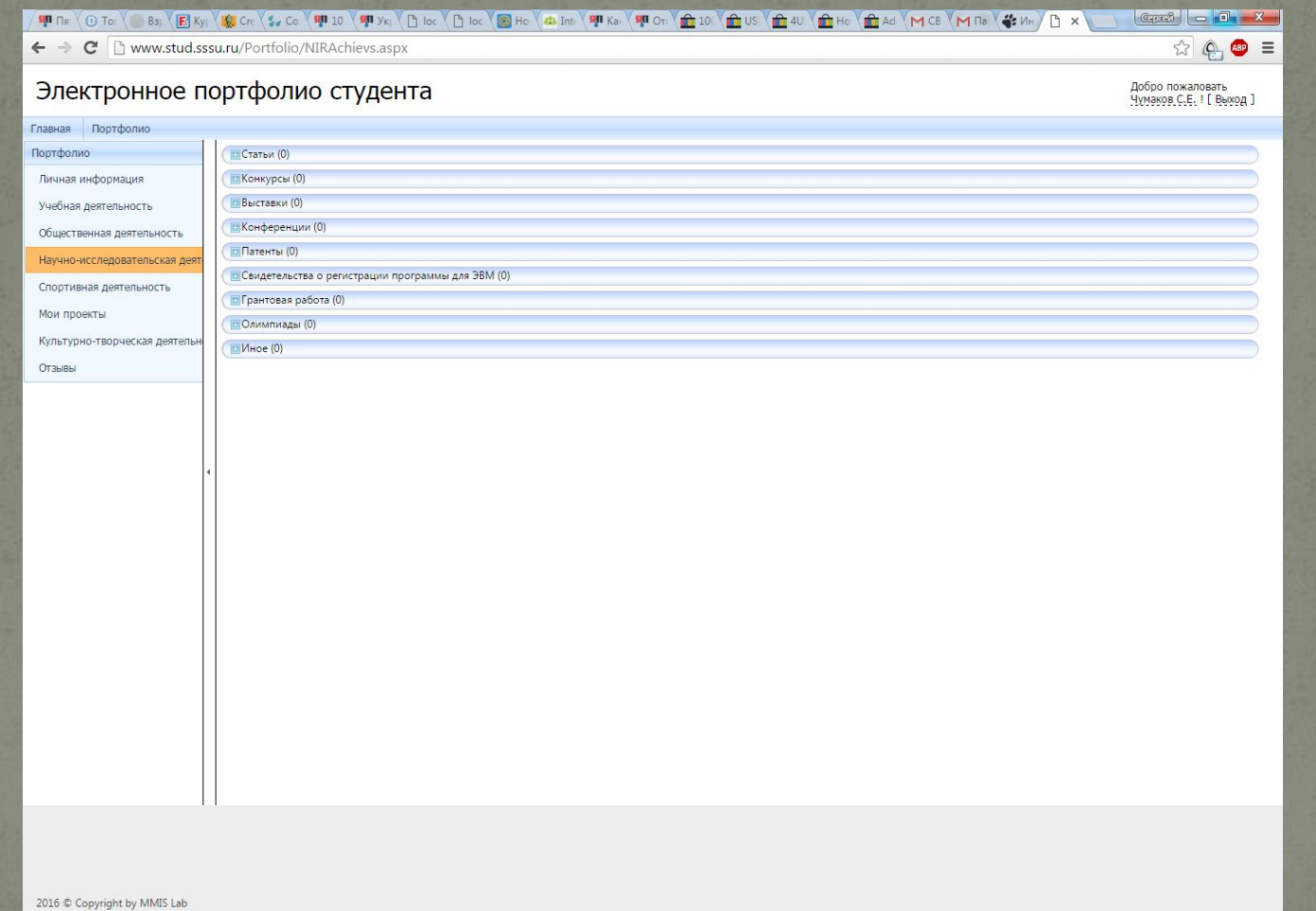

## спортивной деятельности,

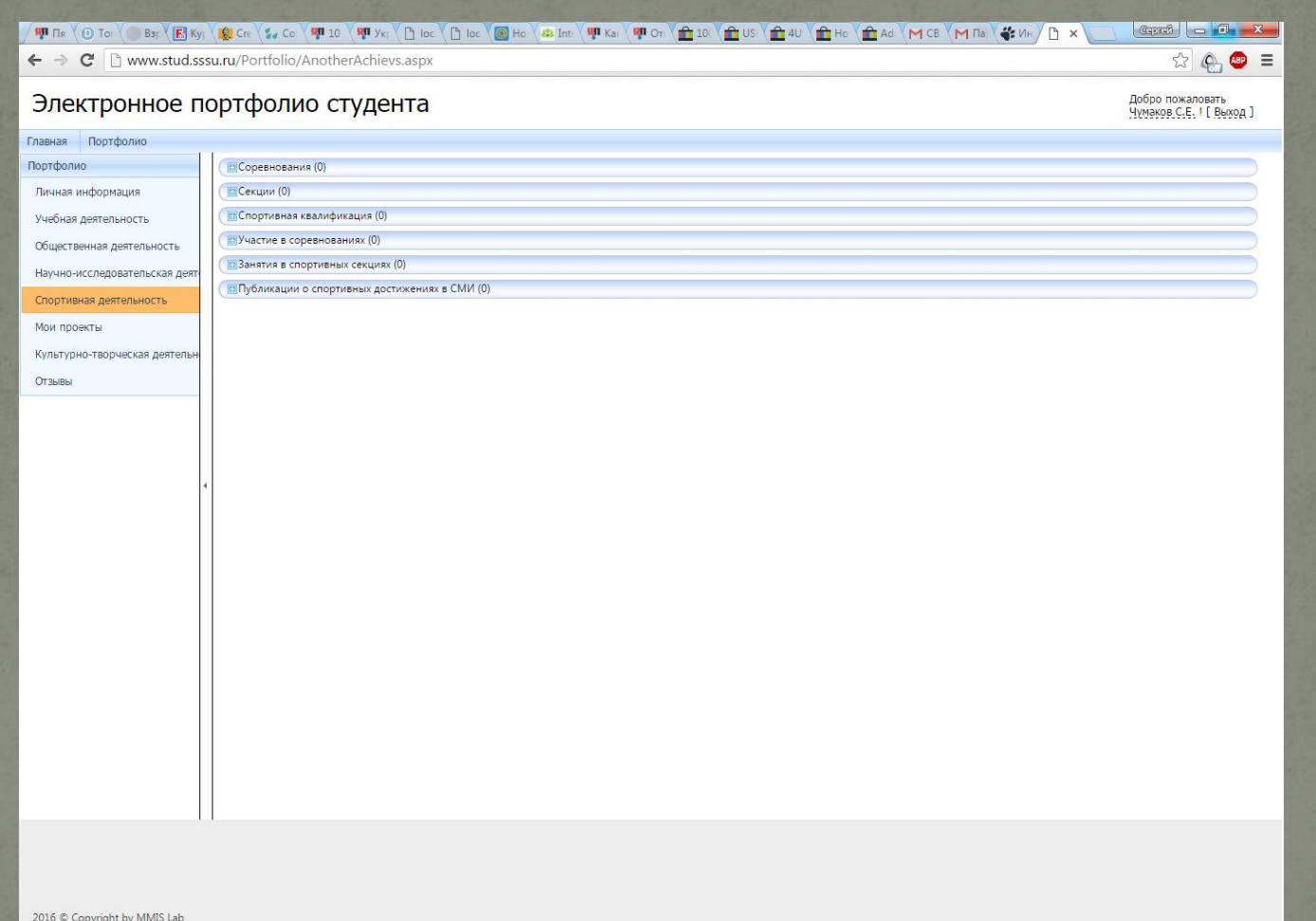

## выполненных вами работах,

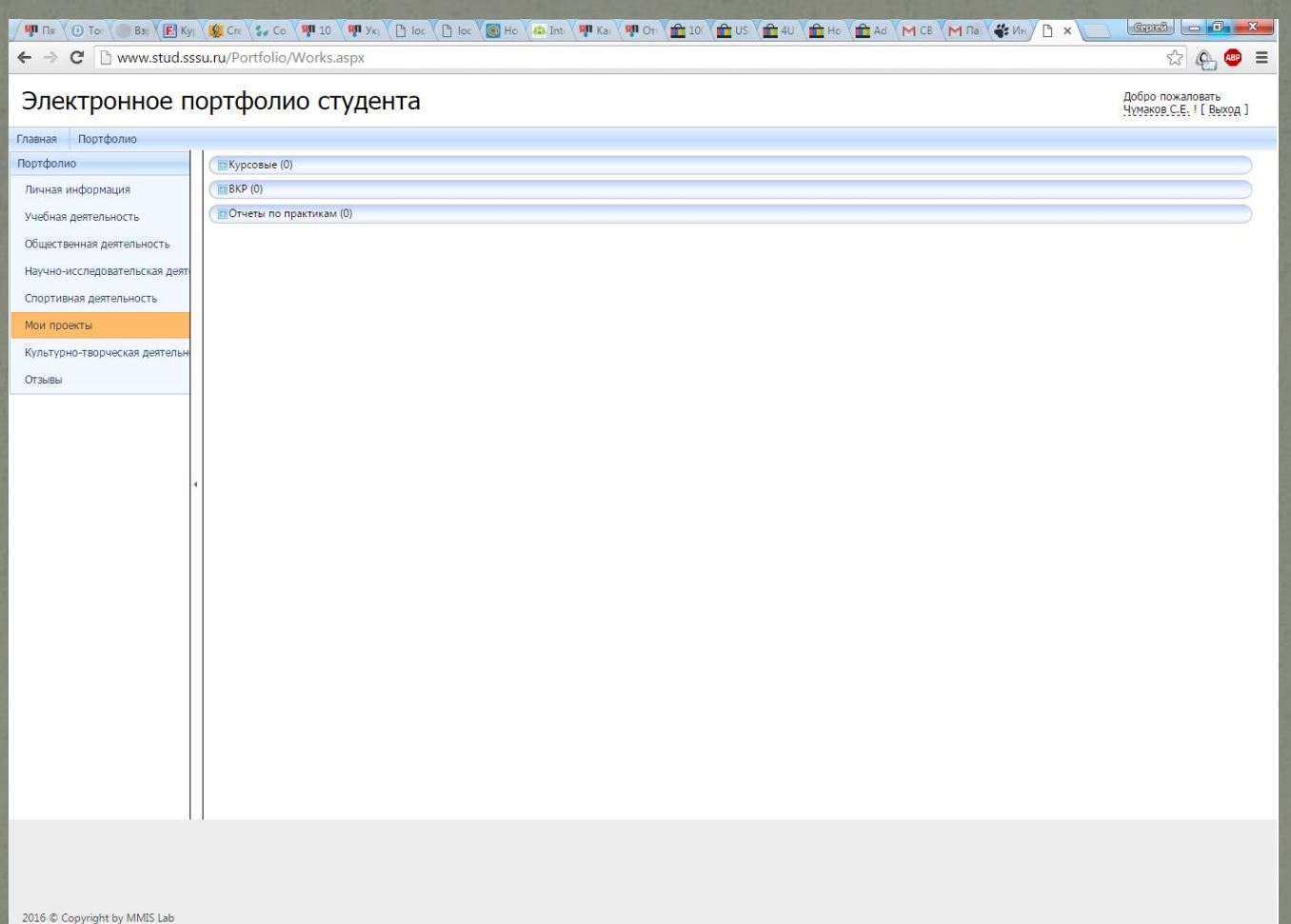

## культурно-творческой деятельности

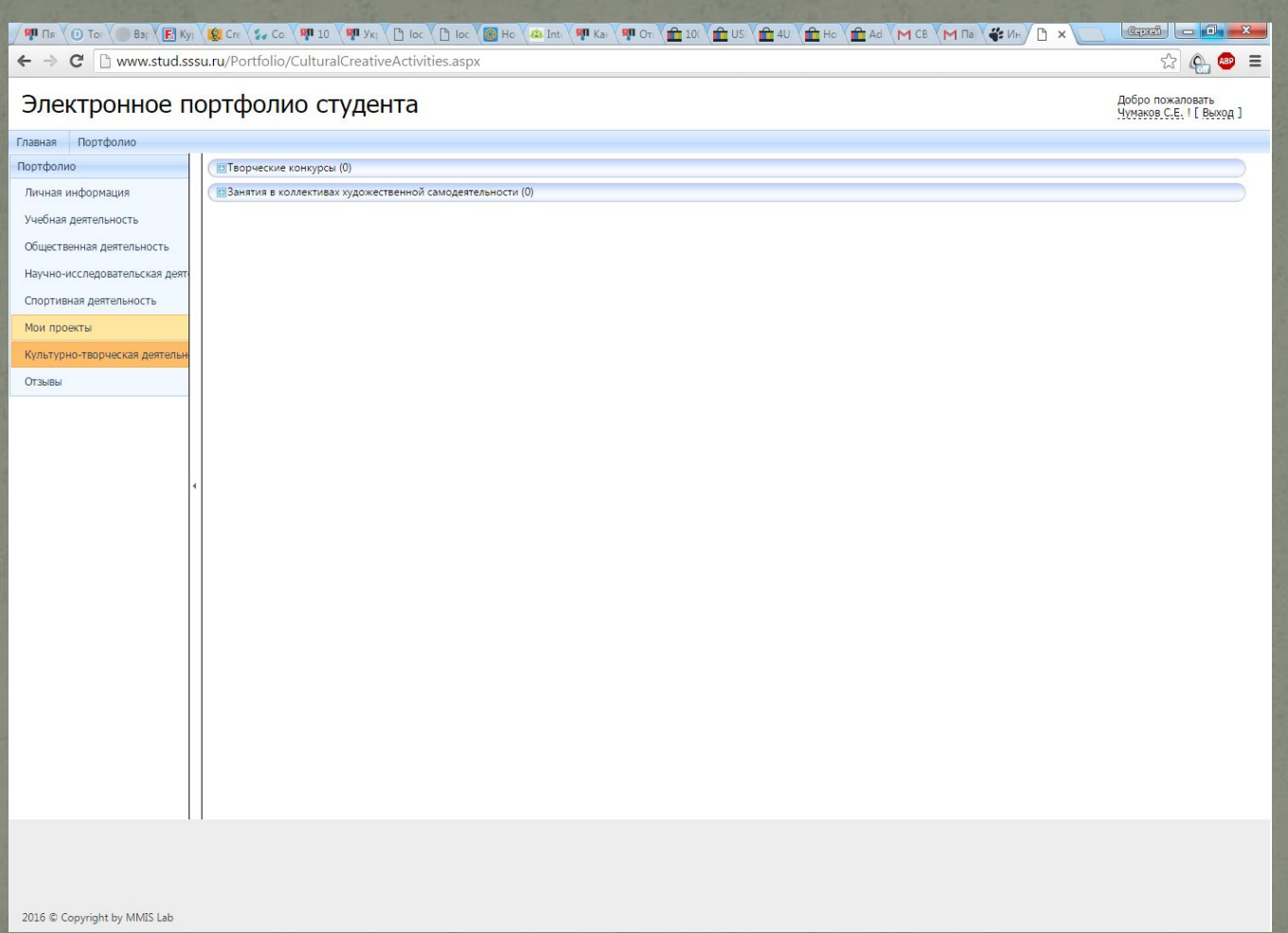

## и отзывах о Вашей деятельности.

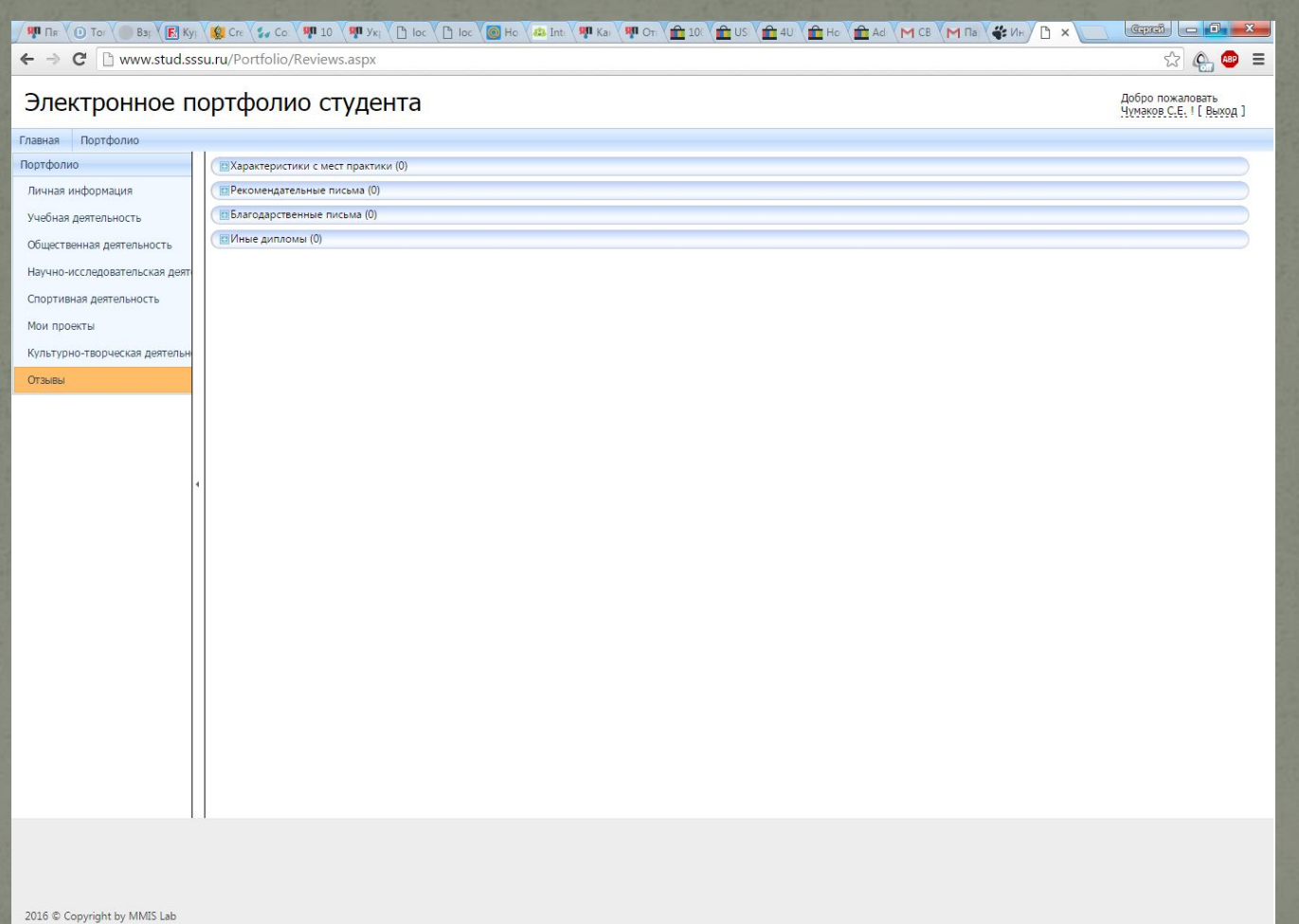

Информация о любых видах деятельности заполняется типовым образом. Рассмотрим пошаговые действия на примере оформления сведений о волонтерской работе. 1. Переходим в раздел «Общественная деятельность» и щелкаем по спойлеру «Волонтерская работа».

 $\leftarrow \rightarrow \mathbf{C}$  T www.stud.sssu.ru/Portfolio/SocialActivities.aspx

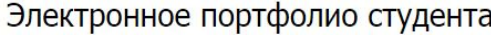

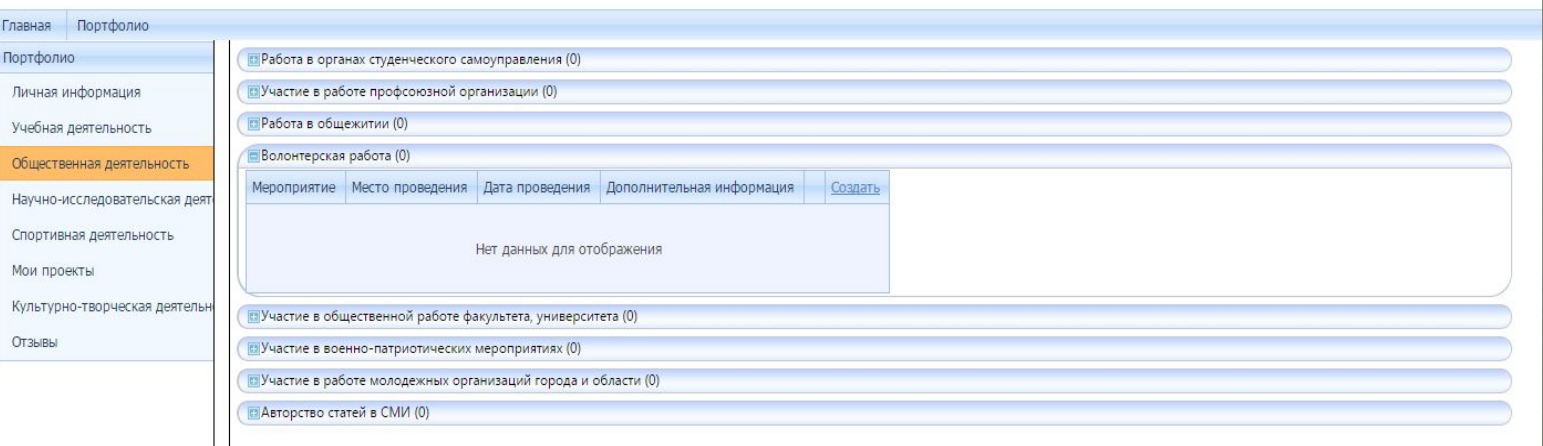

 $2200 =$ 

Добро пожаловать Чумаков С.Е. ! [ Выход ]

## 2. ПОСЛЕ НАЖАТИЯ НА КНОПКУ «Создать» появляется окно с теми полями, которые необходимо заполнить.

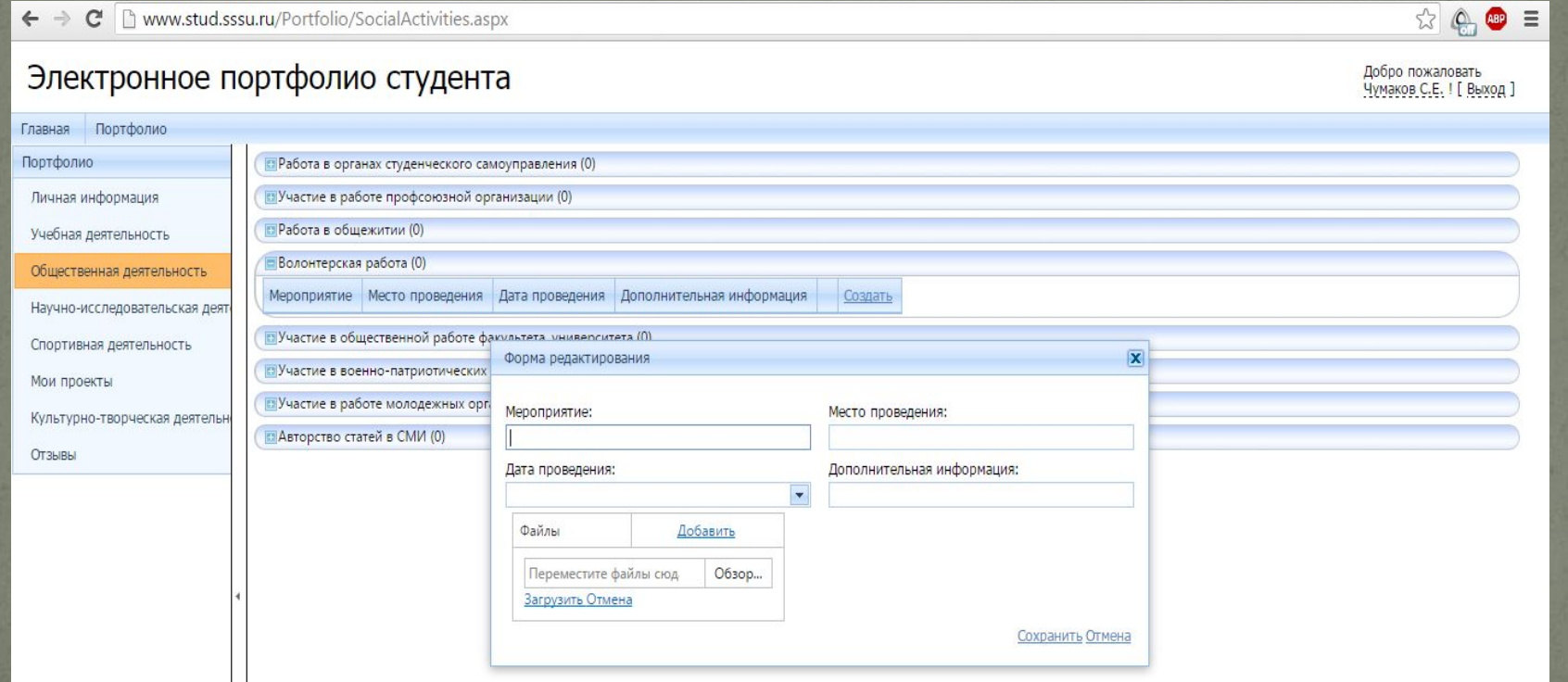

## 3. Заполняем поля.

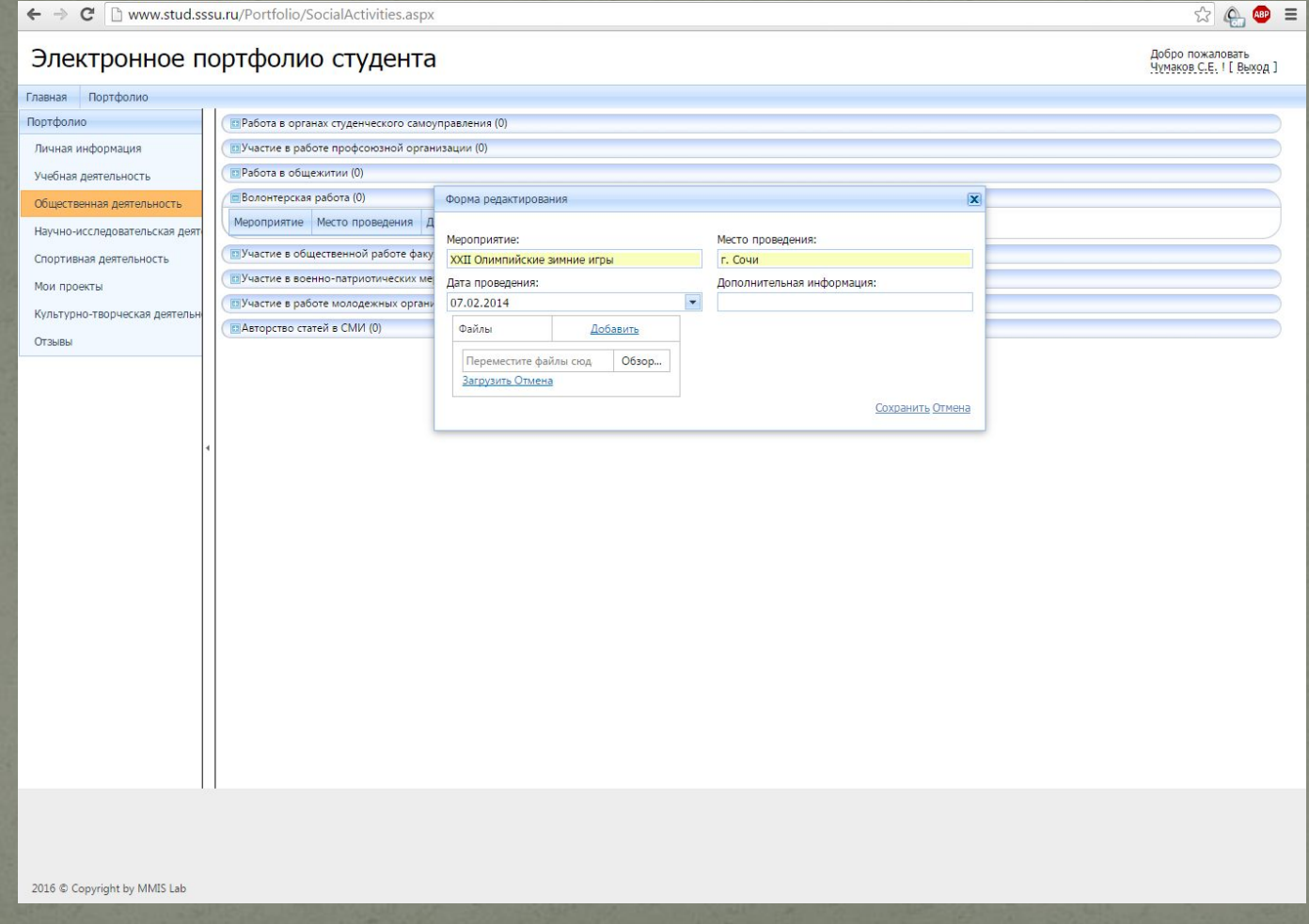

## 4. Прикрепляем подтверждающие документы. Это могут быть фотографии, сканкопии работ, дипломов, сертификатов, грамот и Т.П.

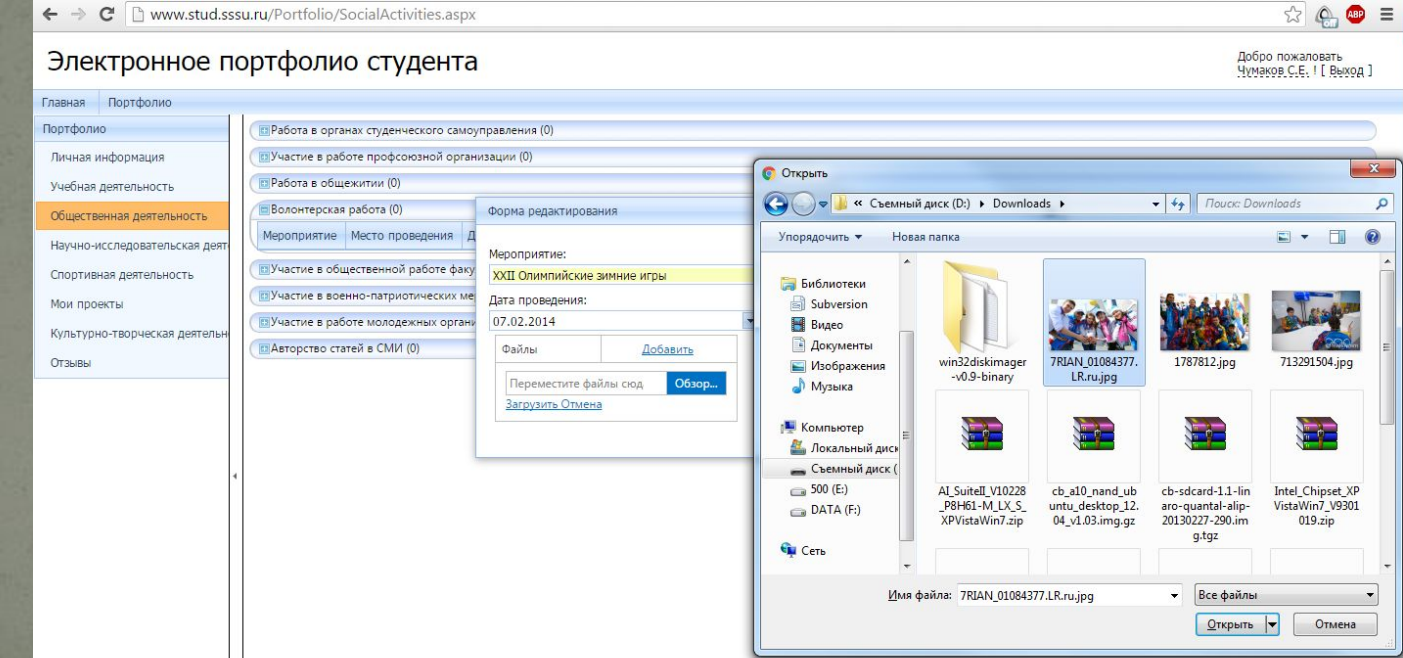

## 5. Не забывайте после выбора файла нажать кнопку «Загрузить».

 $x \circ \bullet$  =

Добро пожаловать Чумаков С.Е. ! [ Выход ]

 $\leftarrow \rightarrow \mathbf{C}$  T www.stud.sssu.ru/Portfolio/SocialActivities.aspx

#### Электронное портфолио студента

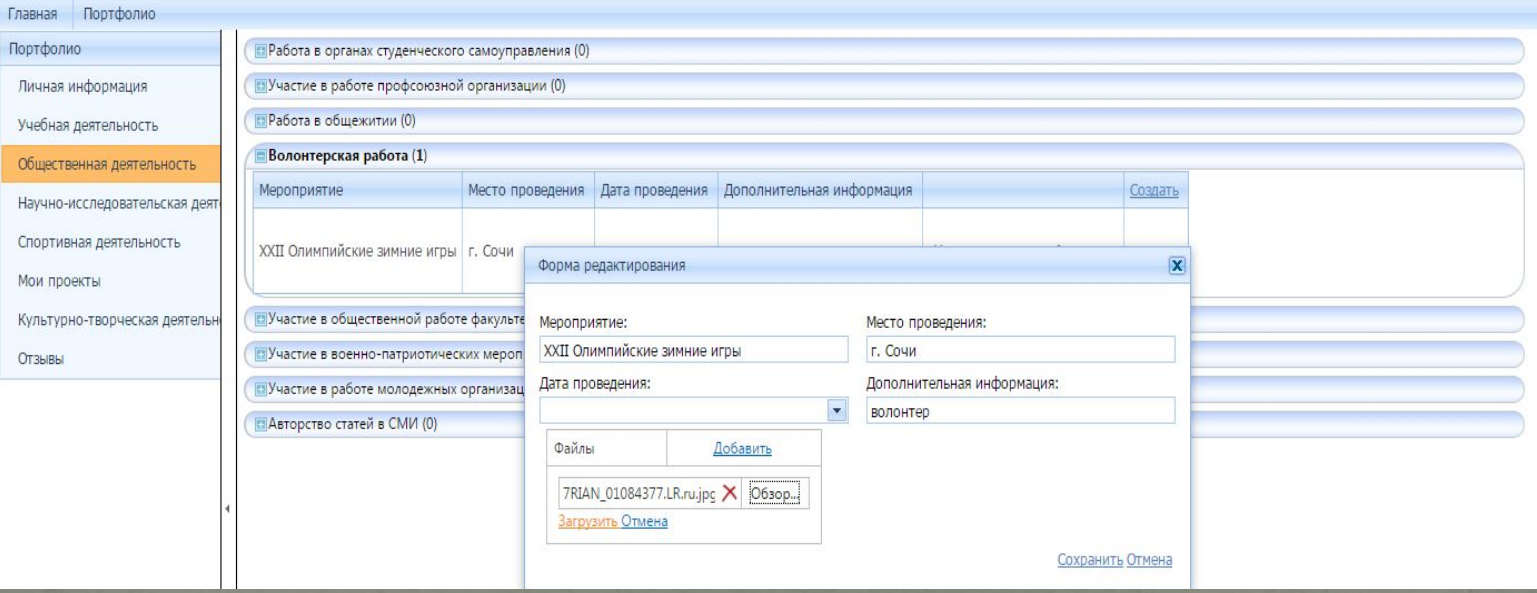

прикрепленные фаилы оудут являться подтверждением внесенной Вами информации. Файлы можно удалить или добавить и позднее, но необходимо иметь ввиду, что без них информация не будет считаться действительной.

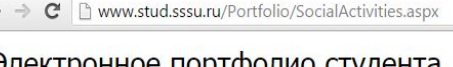

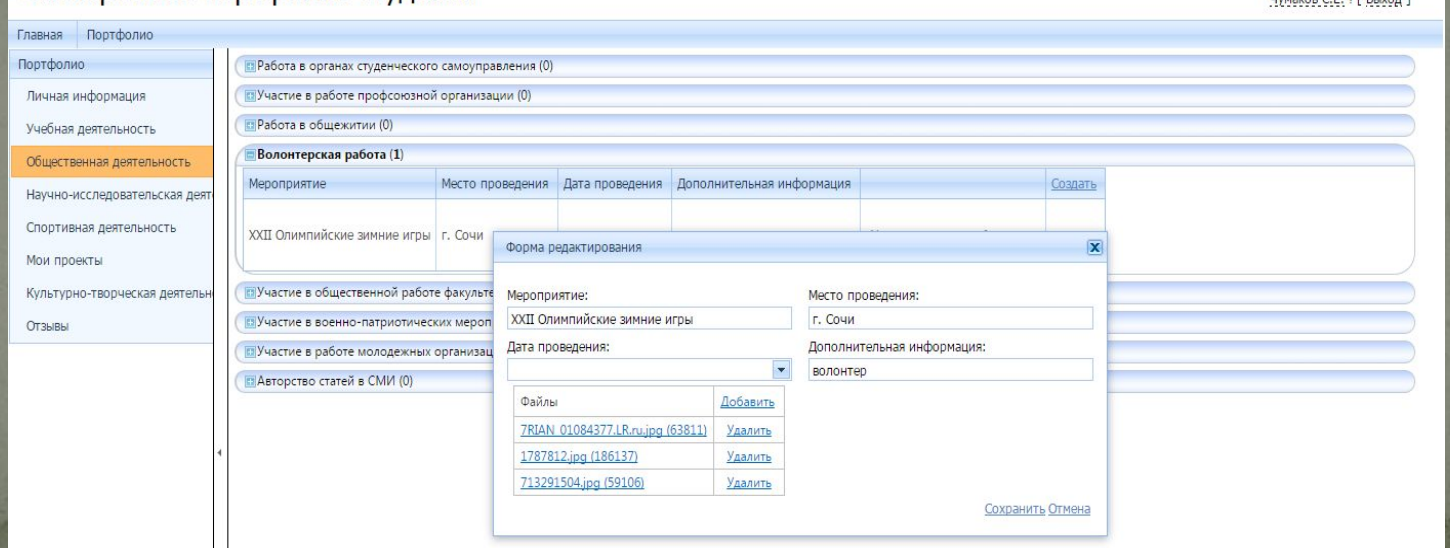

 $\otimes$   $\bullet$  =

Добро пожаловать  $M<sub>2</sub>$   $C E I E P<sub>1</sub>$ 

#### о. Пажимаем кнопку «Сохранить», и

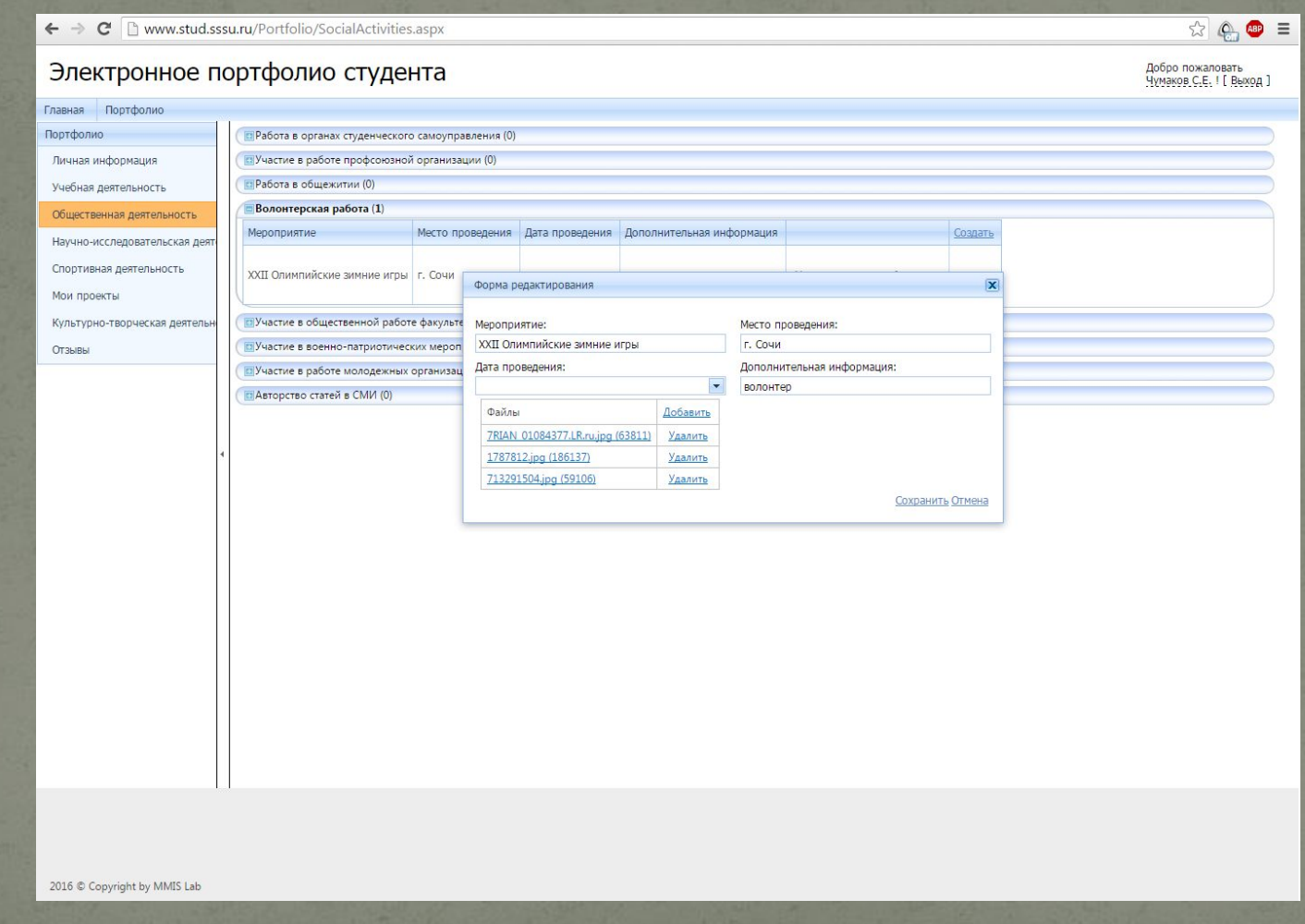

## информация о волонтерской работе добавлена!

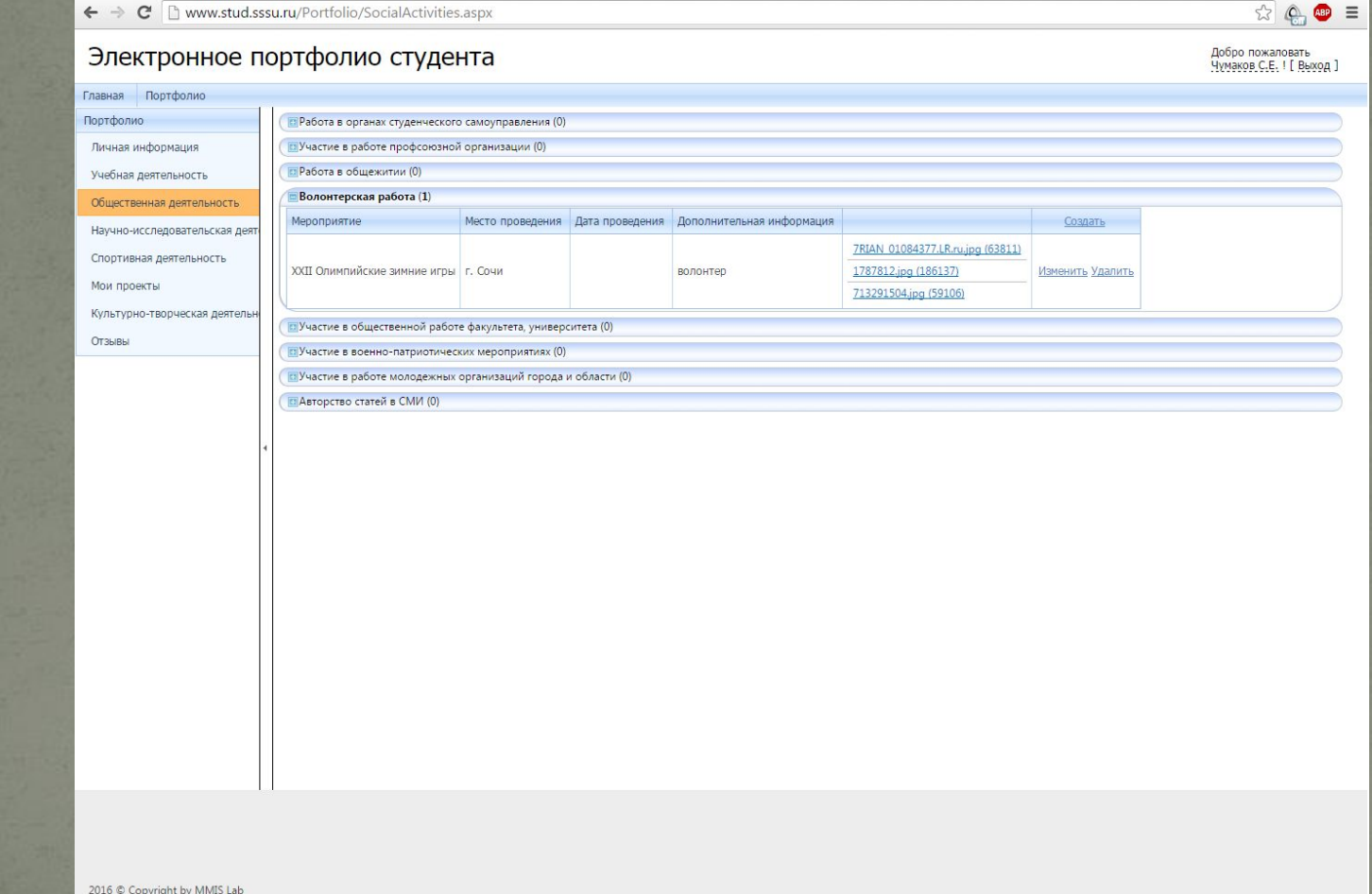